# FXi-08 / HRA-08 Ethernet Interface

# A&D Company, Limited

When installing this Ethernet board (FXi-08 / HRA-08) into the A&D balances, such as FX-i, FZ-i, HR-A / HR-AZ, the balance can communicate with a computer through the LAN port and the weighing data can be managed with the software "WinCT-Plus".

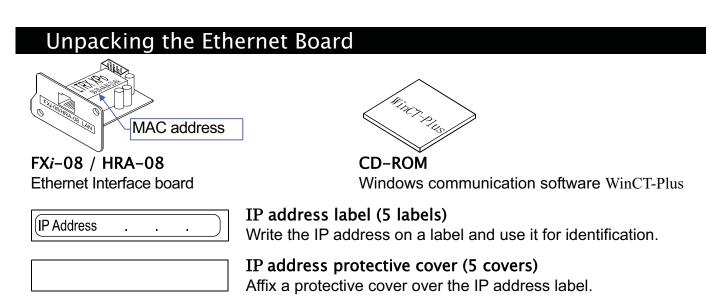

### Installing the Ethernet Board

- Caution: Remove the AC adapter from the balance while doing the following work.
- Step 1 Record the MAC address\* (Hardware address) printed on the Ethernet board (Shown in the illustration). The MAC address is required when specifying the IP address. \* Example: 00-20-4A-84-23-6A
- Step 2 Unfasten the two screws from the rear of the balance and remove the panel. Peel the connector off that is attached on the panel with double-side adhesive tape.
- Connect the connector to the Ethernet board. Step 3
- Step 4 Install the Ethernet board in the balance and secure it using the two screws in step 2.

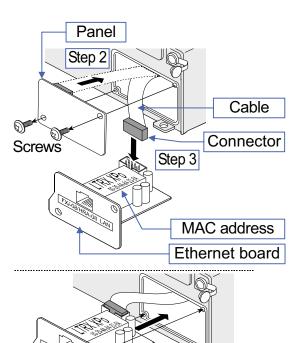

Step 4

Screws

# Connecting the Ethernet Board to a Computer

- Caution
- Contact the network manager before connecting the Ethernet board to a network. A network error may occur due to the Ethernet board. A&D and dealers assume no responsibility for errors.
- Preset the IP address and subnet mask into the Ethernet board one by one. The IP address, 172.16.100.2, is set for all Ethernet boards at the factory. Do not duplicate an IP address.
- The IP address can not be returned to factory setting automatically. We recommend that you write the IP address on the supplied label.
- Step 1 Connect the Ethernet board and the computer using a hub and straight cables. (When connecting directly without using hub, use a cross cable)
- Step 2 Reconnect the AC adapter to the balance.
- Step 3 Preset the IP addresses and subnet mask of the Ethernet board and the computer. Operate in accordance with the procedure of [A&D WinCT-Plus]  $\rightarrow$  [Manual.PDF] in the CD-ROM. A communication error may occur with the wrong operation.
- Step 4 Write the IP address on "IP address label" and affix it where you can see the address easily.
- Step 5 Install the data acquisition software "RsMulti" into the computer. Refer to [A&D WinCT-Plus] → [Manual.PDF] of the CD-ROM for this installation.

## The Outline for Windows Communication Software

Run the data acquisition software "RsMulti". Menu: [Start]  $\rightarrow$  [Program]  $\rightarrow$  [A&D WinCT-Plus]  $\rightarrow$  [RsMulti]. Refer to the [A&D WinCT-Plus] → [Manual] for the operation.

RsMulti Ver.1.

A&D Co

Manual/Rep

Repeat Command Da 🗆 A11

Test Connect Name ■ EX=300i

▼EX=3000i

- The software can acquire data from multiple devices connected with a LAN or RS-232C.
- The software can control these devices with commands.
- The software can acquire data transmitted from devices. Example: When pressing the PRINT key of the balance, data is output and is acquired with the computer.
- □ The stored data can be used with the Microsoft EXCEL, when installing it before use.
- Up to 100 weighing instruments can be connected. However, the number of connections may be
- restricted depending on the computer's performance and the frequency of data acquisition.

#### Example

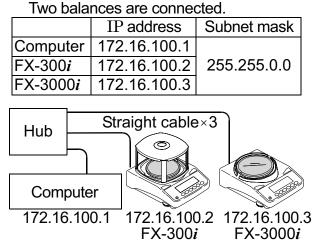

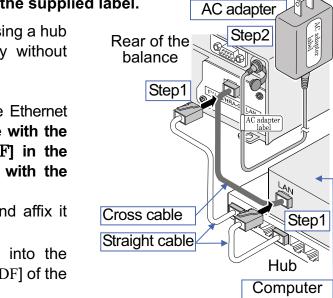

#### A sample window of the "RsMulti"

| )P                                   |                              |          |    |           |   |          |    | ļ         | _ 0 | × |
|--------------------------------------|------------------------------|----------|----|-----------|---|----------|----|-----------|-----|---|
| ) Copy( <u>C</u> ) Excel( <u>E</u> ) |                              |          |    |           |   |          |    |           |     |   |
|                                      | Example<br>05/04/12 11:23:16 |          |    |           |   |          |    |           |     |   |
|                                      |                              |          |    |           |   |          |    |           |     |   |
| npany,Limited                        |                              | FX-300i  |    |           |   | FX-3000i |    |           |     |   |
| ip or gen me or                      | 1                            | 11:19:43 | ST | +0018.225 | g | 11:20:02 | ST | +02019.24 | g   |   |
| e <u>at</u>                          | 2                            | 11:19:49 | ST | +0018.225 | g | 11:20:05 | ST | +02019.26 | g   |   |
| 5 sec                                | 3                            | 11:21:07 | ST | +0016.295 | g | 11:20:12 | ST | +02019.28 | g   |   |
| ta                                   | 4                            | 11:21:12 | ST | +0018.226 | g | 11:20:39 | ST | +02232.58 | g   |   |
| <b>_</b>                             | 5                            | 11:21:17 | ST | +0018.223 | g | 11:20:47 | ST | +02019.27 | g   |   |
|                                      | 6                            | 11:21:33 | ST | +0019.667 | g | 11:23:02 | ST | +02019.27 | g   |   |
| Start Command                        | 7                            | 11:21:41 | ST | +0018.225 | g | 11:23:09 | ST | +02019.26 | g   |   |
|                                      | 8                            | 11:21:51 | ST | +0018.225 | g | 11:23:16 | ST | +01863.45 | g   |   |
|                                      | 9                            | 11:22:00 | ST | +0018.224 | g |          |    |           |     |   |
|                                      | 10                           | 11:22:30 | ST | +0018.226 | g |          |    |           |     |   |
|                                      | 11                           | 11:22:33 | ST | +0018.225 | g |          |    |           |     |   |
|                                      | 12                           | 11:22:40 | ST | +0016.293 | g |          |    |           |     |   |
|                                      | 13                           | 11:22:53 | ST | +0018.225 | g |          |    |           |     |   |
|                                      |                              |          |    |           |   |          |    |           |     |   |
|                                      |                              |          |    |           |   |          |    |           |     | - |

FXi-08 / HRA-08